## **Schleifen mit dem Ozobot**

## 1 Vorbereitung

Öffne die Seite ozoblockly.com. Kalibriere deinen Ozobot bevor zu loslegst. Achte darauf, bit oder evo auszuwählen.

## $(2)$  Übung "Shape Tracer 2"

- Unter games.ozoblockly.com kann das Spiel "Shape Tracer 2" im unteren Bereich des Bildschirms ausgewählt werden.
- Durch Klick auf die 10 Ozobot-Symbole wechselst du zum nächsten Level.
- Man kann einige Levels auch mit dem Oobot-Simulator auf dieser Seite spielen. Nur bei den Levels 4,7 und 10 muss der Programmcode auf den Ozobot geladen werden, um auch dies zu erlernen.

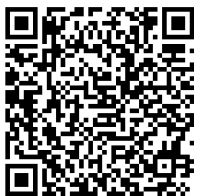

# **Entscheidungen mit dem Ozobot: if - then - else**

### Finde das schwarze Feld

- 1 Vorbereitung
	- Öffne die Webseite ozoblockly.com. Kalibriere deinen Ozobot auf dem weißen Punkt.
	- Stelle das Programm auf die Verwendung des "evo" ein. Schalte die Programmieroberfläche auf Schwierigkeit 3 "intermediate".

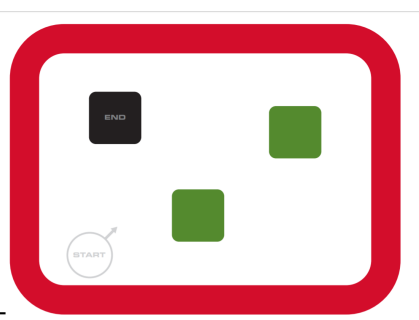

https://ozoblockly.com/resour-

- Du hast ein Blatt mit dem Spielfeld oder du druckst e $\mathfrak {se/m}$ aps/find-colors-letter.pdf dir von der angegebenen Webseit aus.

## 2 Programmierung

- Der Ozobot bleibt im roten Feld und sucht den schwarzen Kasten.
- Wenn Ozobot über die grüne Fläche fährt, wird seine obere LED grün.
- Wenn er den roten Rand berührt, dreht er und die LED wird rot.
- Auf weißem Untergrund fährt er weiter und leuchtet weiß auf.
- Das alles tut er endlos. Erst wenn er das schwarze Feld überquert, bricht die Endlosscheife ab. Ozobot führt einen Freudentanz auf mit Ton und Lichtern.
- 3 Speichern
	- Klicke rechts oben auf "programs". Wähle "save as". Gib als Namen ein "uebung\_vorname". Wähle "download".
	- In der Taskleiste unten links siehst du die Datei. Klicke mit der RECHTEN Maustaste darauf und wähle "In Ordner anzeigen".
	- Kopiere die Datei und füge sie ein unter "uebergabe/eckhard"8if2".

#### Informatik , Medien, Technik

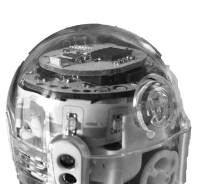